# **How to Get Started on a ComfortAir Project Quickly**

Updated December 28, 2005

#### **Step 1: Select Input and Output Units, and Set Display Options**

If the current input and output units as displayed at the bottom of the left view window are not what you would like to work with, change either or both of them by using the **Tools / Options** menu item. Here, you can also set the display size and font size to get the best effect.

#### **Step 2: Enter General Project Data**

To start working on a project, select **General Project Data** from the **Project** menu, or click the corresponding button  $\mathbf{G}$  on the toolbar. This starts the general data input wizard which will guide you through the first set of data input. After the 'Finish' button of this wizard is clicked, the data you entered (or edited) is incorporated into the project and ComfortAir is now ready to accept additional project data. ComfortAir automatically recalculates all results after each data entry or data editing action by the user.

#### **Step 3: Enter Additional Project Data**

The following **Project** menu commands and toolbar buttons will not be enabled until the general project data, as mentioned above in Step 2, has been entered. However, once the general project data is in, these commands and buttons can be used to enter (or edit) additional project data.

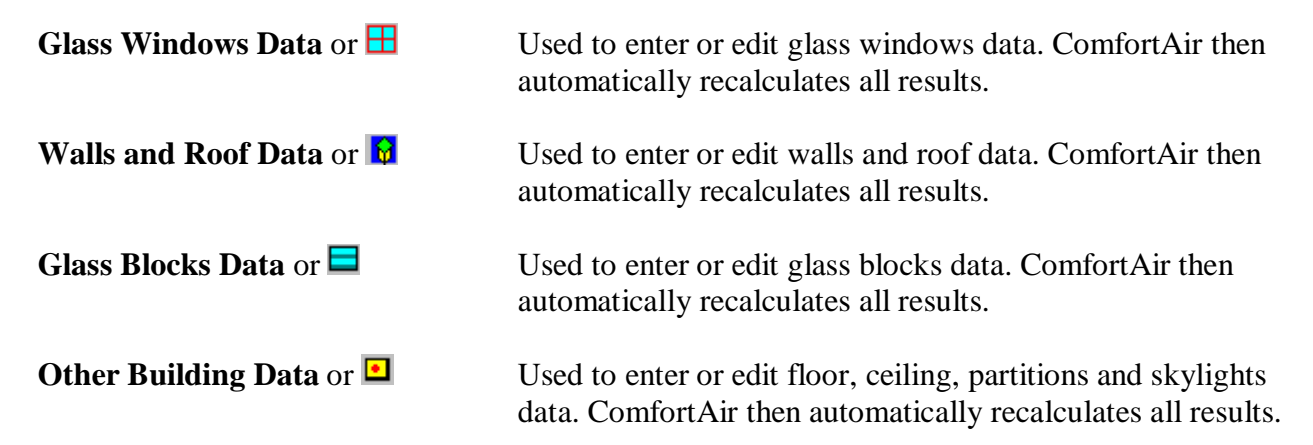

#### **Step 4: View the Results**

When all the project data is entered, you can view the results by using the many commands under the **View** menu. Numerous tables, graphs and summary reports showing cooling loads, heating load and window shading results can be seen. There are also five toolbar buttons which give quick access to the five most important of these reports and graphs. These toolbar buttons are as follows:

- to view the total cooling load graph
- $\mathbb{I}$  to view the total cooling load table
- **C** to view the peak cooling load report
- $H$  to view the heating load report
- $\Box$  to view all the project data entered by the user

**Hint:** To enlarge the view of any graph or report, use the mouse to drag the splitter window divider bar to the left.

For a more indepth discussion on the use of ComfortAir, see the **Tutorial** below.You may also want to read the **Overview** on ComfortAir (Accessible from Help) to become more acquainted with what the application was designed to do.

## **ComfortAir Tutorial**

This tutorial is intended to show how data for a project building is entered in ComfortAir and how the cooling, heating and glass shading results for the project are accessed and viewed. To follow this tutorial, it might be more convenient for you to first print all of it, then close your PDF viewer and leave your computer screen free to deal only with the running of ComfortAir. That way you can read the steps from the paper, carry them out on screen, without having to keep switching between ComfortAir and your PDF viewer.

#### **Sample Building Description.**

Our sample building to be used in this exercise, will be an imaginary two storey office building, located in Nagpur, India. See the sketch of the building below. The building is 120 feet long by 50 feet wide, and each of the two storeys is 10 feet high. The walls of the building are made of 8 inch concrete blocks with ½ inch cement mortar on the outside and 5/8 inch gypsum plaster on the inside. The roof is made of 4 inch concrete slab with a suspended ceiling made of  $\frac{1}{2}$  inch thick gypsum tiles. The building has glass windows on all four sides, externally shaded by fins and overhangs. Glass blocks amounting to 252 square feet form a portion of the northern wall on the ground floor. The building has a basement which goes to a depth of ten feet and is similar in area to the ground floor. The entire building including the basement is heated during the heating season, but only the ground floor and the first floor are cooled during the cooling season. More details about the building will be given as the exercise proceeds. We are required to carry out a heating and cooling load analysis of this building using ComfortAir. The actual loads which we will calculate are the block cooling load and block heating load for the entire building.

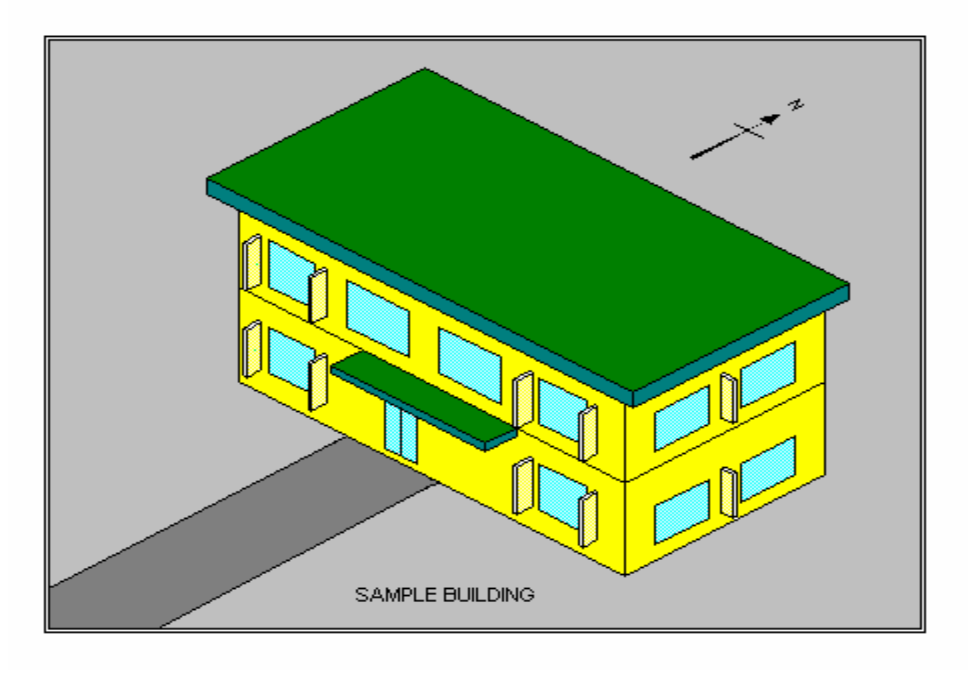

#### **Step 1 – On Starting ComfortAir.**

ComfortAir has been started and you are looking at the two panes of a splitter window as shown in the ComfortAir Startup Screen below. Use a combination of **Display Size** and **Font Size** in the **Tools/ Options** menu to get the table on the right to look as close as possible to how it is shown in the screen shot. Both panes are almost blank. The left pane has the heading "KEY PROJECT INPUT VARIABLES" at the top, and the input and output units shown at the bottom. When the load analysis gets going, this pane will also show other important variables such as the project name and address, and the inside and outside design conditions.

| <b>CA Comfort Air - Space1</b>                                     |                |     |     |     |     |     |                                  |     |           |     |     |     |            | $-10 \times$                                                                                                    |
|--------------------------------------------------------------------|----------------|-----|-----|-----|-----|-----|----------------------------------|-----|-----------|-----|-----|-----|------------|----------------------------------------------------------------------------------------------------|
| Edit View Project Tools Window Help<br>File                        |                |     |     |     |     |     |                                  |     |           |     |     |     |            |                                                                                                    |
| $B - B$<br>D<br>×<br>-61                                           |                |     |     | P   |     |     |                                  |     |           |     |     |     |            |                                                                                                    |
| SPS Space1                                                         |                |     |     |     |     |     |                                  |     |           |     |     |     |            | $\Box$ D $\times$                                                                                                    |
| KEY PROJECT INPUT VARIABLES                                        |                |     |     |     |     |     | <b>Total Cooling Load - Tons</b> |     |           |     |     |     |            |                                                                                                    |
|                                                                    |                |     |     |     |     |     |                                  |     |           |     |     |     |            |                                                                                                    |
|                                                                    | Hour           | Jan | Feb | Mar | Apr | May | Jun                              | Jul | Aug       | Sep | Oct | Nov | <b>Dec</b> |                                                                                                    |
|                                                                    | 1.00           |     |     |     |     |     |                                  |     |           |     |     |     |            |                                                                                                    |
|                                                                    | 2.00           |     |     |     |     |     |                                  |     |           |     |     |     |            |                                                                                                    |
|                                                                    | 3.00           |     |     |     |     |     |                                  |     |           |     |     |     |            |                                                                                                    |
|                                                                    | 4.00<br>5.00   |     |     |     |     |     |                                  |     |           |     |     |     |            |                                                                                                    |
|                                                                    | 6.00           |     |     |     |     |     |                                  |     |           |     |     |     |            |                                                                                                    |
|                                                                    | 7.00           |     |     |     |     |     |                                  |     |           |     |     |     |            |                                                                                                    |
|                                                                    | 8.00           |     |     |     |     |     |                                  |     |           |     |     |     |            |                                                                                                    |
|                                                                    | 9.00           |     |     |     |     |     |                                  |     |           |     |     |     |            |                                                                                                    |
|                                                                    | 10.00          |     |     |     |     |     |                                  |     |           |     |     |     |            |                                                                                                    |
|                                                                    | 11.00<br>12.00 |     |     |     |     |     |                                  |     |           |     |     |     |            |                                                                                                    |
|                                                                    | 13.00          |     |     |     |     |     |                                  |     |           |     |     |     |            |                                                                                                    |
|                                                                    | 14.00          |     |     |     |     |     |                                  |     |           |     |     |     |            |                                                                                                    |
|                                                                    | 15.00          |     |     |     |     |     |                                  |     |           |     |     |     |            |                                                                                                    |
| Input Units:<br>English<br>Output Units:<br>English                | 16.00          |     |     |     |     |     |                                  |     |           |     |     |     |            |                                                                                                    |
|                                                                    | 17.00          |     |     |     |     |     |                                  |     |           |     |     |     |            |                                                                                                    |
|                                                                    | 18.00<br>ممم   |     |     |     |     |     |                                  |     |           |     |     |     |            |                                                                                                    |
| For Help, press F1                                                 |                |     |     |     |     |     |                                  |     |           |     |     |     |            |                                                                                                    |
| ComfortAir Tutorial.doc  CA Comfort Air - Space1<br><b>H</b> Start |                |     |     |     |     |     |                                  |     | <b>EN</b> |     |     |     |            | $\sqrt[3]{\mathbb{Z}}$ $\left[\mathbb{R}\times\mathbb{Z}\right]$ , $\left[\mathbb{R}\times\mathbb{Z}\right]$ 08:05 PM |

ComfortAir Startup Screen.

The right pane of the splitter window will show the reports and graphs of the calculated results. At the moment it shows a blank table titled "Total Cooling Load". The units used in both the left and the right panes of the view window are consistent with the output system of units set for the application as described below.

#### **Step 2 – Setting Input and Output Units, and Display Options**.

In this tutorial we will work in English units, both for input and output. If one or both units shown at the bottom of the left pane of the splitter window are not English units, change them as follows:

(a) In the menu select **Tools / Options.**

(b) When the **Set Application Options** dialog box appears, select **English** Input Units and **English** Output Units.

(c) Select a combination of **Display Size** and **Font Size** which will make the table on the right fit neatly into the space and readable.

(d) Click **OK**. A message appears on the screen informing you that "future projects will use these settings". Click **OK**.

#### **Step 3 – Entering General Project Data.**

On the toolbar, notice the  $\overline{G}$  button. This button enables you to access the general data input wizard which will guide you through the process of entering the first set of data. However, don't click that button just yet, because there are some issues you need to note before you move on. First, note that the four toolbar buttons to the immediate right of the  $\overline{G}$  button are disabled. These four buttons are also data input buttons, but they are disabled now because the general project data must be entered before the data which is managed by these four other buttons. If you let the mouse cursor hover over each button for a short while, you will see what kind of data the button is used to enter. After each set of data is entered, ComfortAir automatically carries out recalculation of all the results. The general data is needed for all calculations; that is why it must be entered first.

Now, have a look at the items under the **Project** menu. The five items you see are data entry commands corresponding to the five data entry toolbar buttons just discussed. At this time, only the first menu item, **General Project Data**, is enabled, and this is for the same reason that only the  $\bf{G}$  button of the five data input toolbar buttons is enabled at this time. Having made those preliminary observations, we are now ready to enter the general project data for the sample building introduced earlier.

From the **Project** menu choose **General Project Data** or click the **G** toolbar button. The **General Project Data Input – Page 1 of 14** of the wizard appears. In the Project Name box type *Sample Building*, in the Project Designer box type your name, in the Project Address box type *123 Some Street, Nagpur, India*, and in the Date box type today's date.

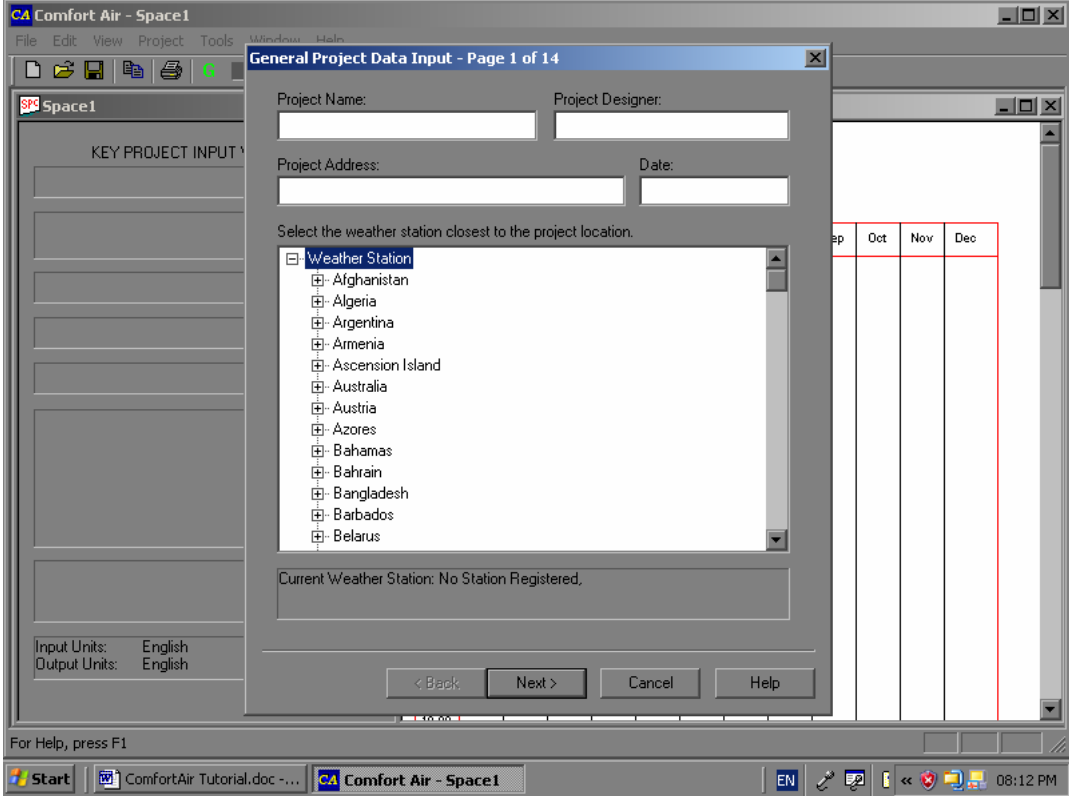

General Project Data Input Wizard.

Next, select the weather station closest to the project building as follows. Expand the **Weather Station** tree control, scroll down to India and select Nagpur. Do not worry that the **Current Weather Station** indicator below the tree control is still not indicating your selection. This will not be registered until you have gone through all 14 pages of this wizard and clicked the 'Finish' button on the last page. If at some later stage you recall the general data wizard on this project, it will acknowledge this and all your other previous selections and entries. Look out for similar indicators for other data items as we proceed through this wizard.

Note that each of the data entry dialogs in ComfortAir has a 'Help' button which you can use to access explanatory information on the entries for that dialog.

Click on the 'Next' button to go to page 2 of the wizard. On this page you will choose from three frequency levels for cooling outside design temperatures, and from two frequency levels for heating outside design temperatures. Basically, these help to decide the summer and winter outside design temperatures for the project. Select the 1% cooling design temperature frequency and the 99% heating design temperature frequency. If you want to know more about these temperature frequencies, click the 'Help' button on this page of the wizard.

Click the 'Next' button to go to page 3 of the wizard. On this page leave all the defaults as they are and click the 'Next' button to go to page 4. On page 4 select No  $3 - 4$  inch L.W. concrete as the roof construction. Then go to page 5. On page 5 leave all the default selections as they are and move on to page 6. Expand the Wall Construction Group Description tree control. Expand the L.W. and H.W. Concrete Block  $+$  (Finish) branch node and select D: 8 inch Block  $+$  Air Space or Insulation. Note that the selection of a wall construction group on this page and a roof construction group on a previous page is just to help ComfortAir decide the most appropriate CLTD data to load from your hard disk. At some later stage, in another step, you will enter more specific information for the roof and walls of the building.

Click 'Next' to go to page 7. On this page you will select 7 as the hour when lights are turned on, twelve hours per day as the number of hours for which lights are on and 0.55 for the "a" classification of lights. To select the "b" classification for lights, expand the tree control and expand the 'Floor Covered With Carpet and Rubber Pad' branch node. Then expand the ' Medium Ventilation Rate' branch node and select 'C: 6 inch Concrete Floor'. Click the 'Next' button to go to page 8. Accept all the defaults in the 'Lighting Load Schedule'. Enter 25,200 as the total installed fluorescent watts, leave the ballast factor as 1.2 and the incandescent watts as zero. These lights are for the ground and first floors, which represent the part of the building to be air conditioned. Incidentally, in a case where you do not know what the ballast factor is, just click on the 'Help' button and you will see a table which can give you some assistance.

Click the 'Next' button to go to page 9. Select 8 as the hour when building occupancy starts, and 10 hours as the total hours of occupancy. For the number of occupants, enter 200 in the category 'Very light work – Office, hotel, apartment', and 40 in the category 'Light work – Office, hotel, apartment'. Accept the default ventilation rates per occupant.

Click the 'Next' button to go to page 10. Select 9 as the hour when hooded appliances are turned on, and 2 hours as the total operational hours of hooded appliances. In the 'Hooded – Electric or

Steam Heated' box type 80,000 as the manufacturer's input rating in Btu / hr. Select 9 as the hour when unhooded appliances are turned on and 2 hours as the total operational hours of unhooded appliances. Enter 25,000 Btu / hr as the manufacturer's input rating for the appliances categorised as 'Unhooded – Electric or Steam Heated'.

Click the 'Next' button to go to page 11. Select 8 as the hour when power equipment is turned on, and select 10 hours as the total operational hours for power equipment. In the category called 'Motor in, driven equipment in conditioned space or air stream' enter 2 kW as the total installed motor kW. Accept the defaults for motor efficiency, load factor and use factor. Leave the other two categories of power equipment as zero kW for this building.

Click 'Next' to go to page 12. Select 8 as the hour when electronic equipment (eg. computers) is turned on, and 10 hours as the total operational hours for electronic equipment. Enter 35 kW as the total power input for the electronic equipment and let the use factor remain as 80 %.

Now, the infiltration rates for the sample building, in air changes per hour, for summer and winter will have to be estimated. Click on the 'Help' button and scroll down until you see a table which you can use to estimate the summer value. Scroll down some more and see the table to be used to estimate the winter value. The problem is that the use of these tables requires that you know the summer and winter outside design temperatures. Now, these temperatures are among the many items of data that ComfortAir is suppose to determine for you based on your selections and entries. But these ComfortAir determined data items will not be available until when you get to the end of this wizard and click the 'Finish' button. Therefore, close the Help file and accept the default infiltration rates for now. We will get back to this later. The building volume for the ground and first floors is 120 feet x 50 feet x 20 feet or 120,000 cubic feet. Enter this figure in the 'Building Volume' box.

Click 'Next' to go to page 13. Select 'K: ¼ inch Heat Absorbing Plate' glass as the glass type used on the building envelope. Click 'Next' to go to page 14. This is the final page of the General Data Input wizard. Select '11: Medium Colored Closed Yarn', for the interior shading device. In the lower group box, select the option '1: Glass With Interior Shading – Any Room Construction'. Click the 'Finish' button. ComfortAir carries out a calculation incorporating all the data just added. The 'Total Cooling Load' table is now filled with values, and the left pane of the view window shows the key input variables. But just before you start to relax, remember that we have some unfinished business regarding the infiltration rates. In the left pane of the view, note that the summer outside design dry bulb temperature for Nagpur is given as 108 F and the winter outside design dry bulb temperature is 55 F. With this information noted, reactivate the General Data Input wizard by selecting **General Project Data** from the **Project** menu, or by clicking the  $\mathbf G$  toolbar button. Click the 'Next' button on each page until you get to page 12. While you are on the way, notice that all your previous entries are intact. On page 12 click the 'Help' button. Scroll down to the first table. We will assume that the type of construction for our sample building is 'medium'. For a summer outside design dry bulb temperature of 108 F the design infiltration rate is approximately 0.55 air changes per hour. Scroll down to the winter table. For a winter outside design dry bulb temperature of 55 F you can also use 0.55 air changes per hour as the infiltration rate. Exit the Help file and enter 0.55 air changes per hour as both the

summer and winter infiltration rates. Click 'Next' and then 'Next' again and then 'Finish' and you are through with the General Data Input.

Notice that at this point, all the input toolbar buttons and all the data input menu items under the **Project** menu are enabled, allowing you to enter other project data. This is so because the general data is now in. This is a good time to save the work you have done so far. Choose an appropriate file name (such as Sample Building.Spc) and a directory and save your project using the **File / Save** command or the  $\Box$  toolbar button.

At this point you could view some results, but you would have to bear in mind that the load analysis at this point is incomplete, since only a part of the total project data has been entered. However, to get an idea of what is happening so far, click on the  $\triangle$  toolbar button to see the interim cooling load graph for the building. Then click the  $\mathbf C$  button and then the  $\mathbf H$  button to see the peak cooling load summary report and the heating report as they are up to this point. You can also click on the  $\overline{D}$  button to see the data you have entered up to this point.

#### **Step 4 – Entering Glass Windows Data.**

Choose menu item **Project / Glass Windows Data** or click on the  $\Box$  toolbar button to start the Glass Windows Data Input wizard shown below.

| CA Comfort Air - Nagpur Tutorial.Spc                      |                                                                                                    |                 |                |                                |                   | $\Box$   |
|-----------------------------------------------------------|----------------------------------------------------------------------------------------------------|-----------------|----------------|--------------------------------|-------------------|----------|
| FIB<br>Tools<br>Edit<br>View<br>Project                   |                                                                                                    |                 |                |                                |                   |          |
| $2$ $\Box$<br>8<br>E<br>D                                 | North Glass Windows Data Input - Page 1 of 8                                                                                      | $\vert x \vert$ |                |                                |                   |          |
| St Nagpur Tutorial.Spc                                    | Ft<br>O<br>Window Height, Wh.                                                                                                    |                 |                |                                |                   | $\Box$   |
| <b>KEY PROJECT INPUT</b>                                  | Ft<br>Window Width, Ww<br>lo.                                                                                                    |                 |                |                                |                   |          |
| Project Name: Sample Building                             | Left Fin Distance<br>Ft<br>lo.<br>From Window, Ld                                                                                 |                 |                |                                |                   |          |
| Weather Station: Nagpur, India                            | <b>Right Fin Distance</b><br>Ft<br>0<br>From Window, Rd                                                                           | Þ₽              | Oct:           | Nov                            | Dec               |          |
|                                                           | Ft<br>I٥<br>Overhang Width, Vw                                                                                                    | b5              | $-3.85$        | $-9.88$                        | $-15.57$          |          |
| 21.10 Deg North<br>Latitude:                              | 2<br><b>Overhang Height</b><br>Et<br>O.                                                                                           | 56              | $-5.54$        | $-11.57$                       | $-17.26$          |          |
| 79.05 Deg East<br>Longitude:                              | Above Window, Vh.<br>1 - Left Fin 3 - Overhang<br>2 - Right Fin 4 - Glass<br>Ft                                                   | 182             | $-6.93$        |                                | $-12.95$ $-18.64$ |          |
|                                                           | lo.<br>Left Fin Width, Lw                                                                                                    | 198             | $-8.08$        | $-14.10$                       | $-19.79$          |          |
| 1017.00 Feet<br><b>Elevation:</b>                         | Right Fin Width, Rw.<br>Ft<br>lo                                                                                                  | 170             | $-8.81$        |                                | $-14.83$ $-20.52$ |          |
|                                                           | Number of windows of the exact above description:<br>l0.<br>Refresh                                                               | 16              | $-7.37$        | $-13.51$                       | $-19.29$          |          |
| Summer Outside Design Condition<br><b>DB</b> Temperature: |                                                                                                    | 187             | $-4.29$        | $-10.41$                       | $-16.17$          |          |
| WB Temperature:                                           | Edit<br>Update<br>Add<br>Remove<br>Remove All                                                                                     | Loo             | 6.05           | $-0.01$                        | $-5.76$           |          |
| Daily Range:                                              | Quantity<br>Wh<br>WW<br>Ld<br><b>Bd</b><br><b>VW</b><br>Type                                                                      | 56              | 16.89          | 11.05                          | 5.37              |          |
| Winter Dutside Design Conditions                          | 14.00<br>1.00<br>1.00<br>2.00<br>2<br>6.00                                                                                        | 22              | 21.93          | 16.50                          | 10.93             |          |
| <b>DB</b> Temperature:                                    | 2<br>6.00<br>24.00<br>8.00<br>50.00<br>2.00                                                                                       | 62              | 26.65          | 21.51                          | 16.10             |          |
|                                                           | 3<br>6.00<br>24.00<br>50.00<br>8.00<br>2.00<br>4<br>2<br>6.00<br>14.00<br>1.00<br>2.00<br>1.00.                                   | 84              | 29.98          | 24.97                          | 19.62             |          |
| Inside Design Conditions<br>Cooling: 78.00<br>Deaf        | K.                                                                                                    | 194             | 34.06          | 29.00                          | 23.61             |          |
| Heating: 72.00 Deg F (                                    |                                                                                                    | 26<br>l81       | 37.16<br>39.36 | 31.89<br>33.69                 | 26.37<br>28.05    |          |
|                                                           |                                                                                                    |                 | 40.15          |                                | 28.50             |          |
| Input Units:<br>English<br>Output Units:<br>English       |                                                                                                    | 84<br>02        | 40.10          | 34.21<br>34.07                 | 28.33             |          |
|                                                           | Next ><br>Help<br><b>Slack</b><br>Cancel                                                                                          | 44              | 37.18          | 31.01                          | 25.19             |          |
|                                                           | THE REPORT OF REPORT OF THE RESIDENCE OF A 24 YEAR OLD CONTRACT OF A 44 YEAR OLD COMPANY OF REAL PROPERTY OF REPORT OF A 44 YO M. |                 |                |                                | 0.05              |          |
| For Help, press F1                                        |                                                                                                    |                 |                |                                |                   |          |
| <b>Start</b>                                              | M ComfortAir Tutorial.doc - <b>CA Comfort Air - Nagpur </b><br>EN                                                                 |                 | 國              | $\mathbf{R} \times \mathbf{S}$ |                   | 08:18 PM |

Glass Windows Data Input Wizard.

Page 1 of the wizard is for windows on the **north** orientation of the building. For our sample building these windows are shown in the drawing below.

| -----------------------------------<br> |  |
|-----------------------------------------|--|

SAMPLE BUILDING - NORTH ORIENTATION

In ComfortAir, glass windows are grouped into 'Types', where a type of windows consists of windows whose dimensions are similar in every way. There are six windows on the north orientation, labeled A to F on the drawing. A and D are similar in every way. They both have the same glass, fin and overhang dimensions. So we can treat them as one window type. Note that A and E are not similar because the height of the overhang above the glass is different for those windows. Likewise, B and C are not similar because the fin positioning is different for both. Windows E and F are similar in every way and therefore they will be seen as one type.

Now that we understand the convention used to group windows, let us enter the window data for the north orientation. The following table shows the window parameter values for the various window types on this orientation. All dimensions are in feet. If you want to see the definitions of the parameters on a diagram, click the 'Help' button. To reduce clutter, I have deliberately not included dimension lines on the drawings in this tutorial. However, this should not be such a big problem, as I have given you the relevant dimensions in tables such as the one below.

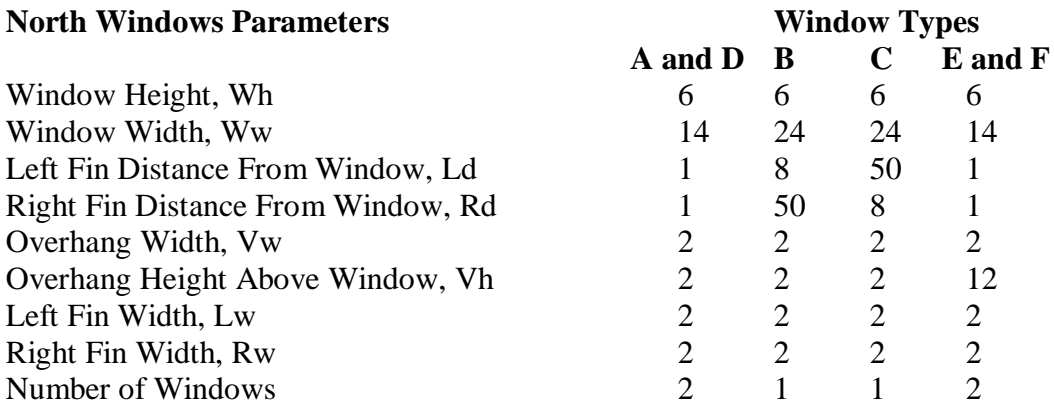

In the page 1 dialog, enter the values from the column headed 'A and D' in the table above. You can use the Tab key to move from field to field. When you have finished, click the 'Add' button. The values are transferred to the list control at the bottom of the page and designated 'Type 1'. We now come to the column headed 'B'. Notice that although there are no fins architecturally related to window B, there is still a fin to the left and a fin to the right of the glass. Architecturally, these fins are the right fin of window A and the left fin of window D, which are 8 feet and 50 feet from B, respectively. It may be that because of the large distances that separate these fins from window B, they will at no time have any shading effect on window B. However, one is never sure, and to be safe it is best to give all the facts to ComfortAir and let it work out the details. So, we enter all the values under column 'B' above and click the 'Add' button. These values are also transferred to the list control and they are designated as 'Type 2'. Similarly, add the values in the last two columns of the table above, and ComfortAir will designate them as 'Type 3' and 'Type 4', respectively.

Check all the values in the list control to make sure they agree with those given in the table above. Scroll to the right in order to see those values to the far right of the list control, then scroll back to the extreme left. If after scrolling, some of the text in the list control appears a little distorted, click on the 'Refresh' button to redraw the text. If you find that you have made an error in entering any of the window values, use the mouse to select the relevant window in the 'Type' column of the list control. Then click on the 'Edit' button and change the incorrect value(s). When you are satisfied that the values are correct, click the 'Update' button.

Click the 'Next' button to go to page 2 of the wizard. This page is for north east windows, and since we do not have a north east orientation on our sample building, click 'Next' again to go to page 3 which deals with **east** windows.

SAMPLE BUILDING - EAST ORIENTATION

The window values for this orientation are as given in the table below. Enter them as you have done for the previous orientation.

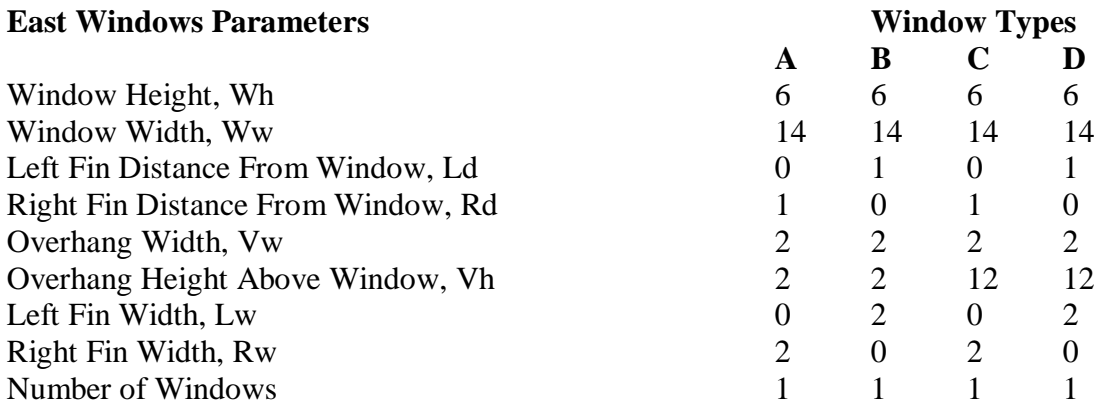

Click the 'Next' button to go to page 4 of the wizard. This page is for south east windows, and since we do not have a south east orientation on our sample building, click 'Next' again to go to page 5 which deals with **south** windows.

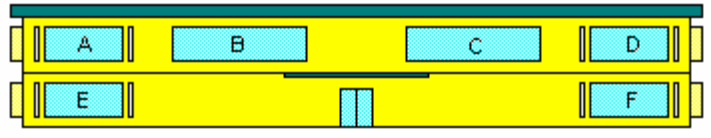

SAMPLE BUILDING - SOUTH ORIENTATION

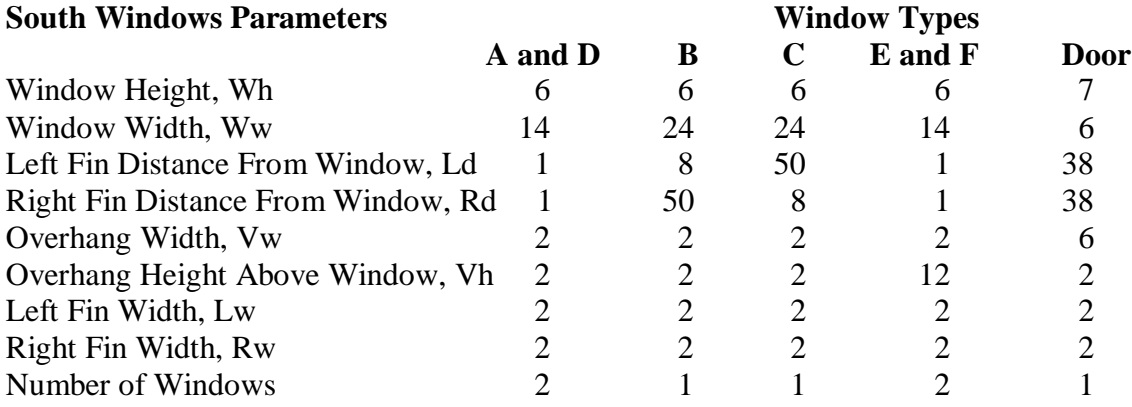

The window values for this orientation are as given in the table below. Enter them as you have done for previous orientations.

Click the 'Next' button to go to page 6 of the wizard. This page is for south west windows, and since we do not have a south west orientation on our sample building, click 'Next' again to go to page 7 which deals with **west** windows.

SAMPLE BUILDING - WEST ORIENTATION

The window values for this orientation are as given in the table below. Enter them as you have done for previous orientations.

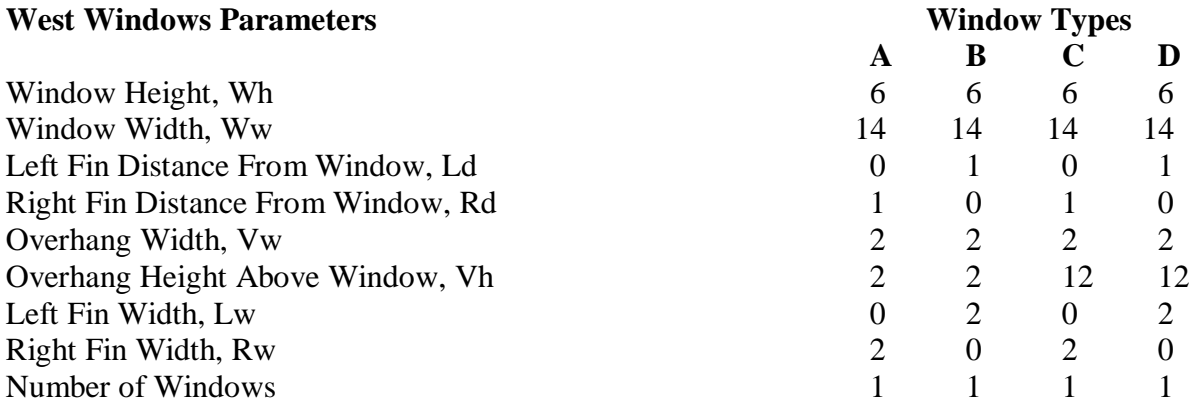

When all the window data in the table above is added, click the 'Next' button to go to the 8th page of the wizard. Click the 'Finish' button to close the wizard and register all your inputs. Once again ComfortAir carries out a recalculation of all results and updates all views. This is a good time to save your work again and go on to enter the third set of data.

#### **Step 5 – Entering Walls and Roof Data.**

Choose menu item **Project / Walls and Roof Data** or click on the **v** toolbar button to activate the 'External Walls and Roof Input Data' dialog box.

| 电<br><b>SP</b> Nagpur Tutorial.Spc                           |           |          |                                           |        |                                   |                 |         |          |                   | <b>MOX</b>       |
|--------------------------------------------------------------|-----------|----------|-------------------------------------------|--------|-----------------------------------|-----------------|---------|----------|-------------------|------------------|
|                                                              |           |          | <b>External Walls and Roof Input Data</b> |        |                                   | $\vert x \vert$ |         |          |                   |                  |
| <b>KEY PROJECT INPUT VAF</b>                                 |           | Net Area | <b>U-Value</b>                            |        |                                   |                 |         |          |                   |                  |
| Project Name: Sample Building                                |           | (Sq Ft)  | Btu/(h. SqFt.F)                           |        | Calculate U-Value                 |                 |         |          |                   |                  |
|                                                              |           |          | Summer                                    | Winter | Summer                            | Winter          |         |          |                   |                  |
| Weather Station: Nagpur, India                               | N Wall    | 1524     | 0.3986                                    | 0.4117 | N Wall Sum                        | N Wall Win      | Sep     | Oct      | Nov               | Dec              |
|                                                              | NE Wall 0 |          | lo.                                       | 0      | NE Wall Sum                       | NE Wall Win     | 2.25    | $-3.85$  | $-9.88$           | $-16.67$         |
| 21.10 Deg North<br>Latitude:                                 | E Wall    | 664      | 0.3986                                    | 0.4117 | E Wall Sum                        | E Wall Win      | 0.56    | $-5.54$  | $-11.57 - 17.26$  |                  |
| Longitude:<br>79.05 Deg East                                 | SE Wall   | ln.      | lo.                                       | o      | SE Wall Sum                       | SE Wall Win     | $-0.82$ | $-6.93$  |                   | $-12.95 - 18.64$ |
|                                                              |           |          |                                           |        |                                   |                 | $-1.98$ | $80.8 -$ |                   | $-14.10 - 19.79$ |
| 1017.00 Feet<br>Elevation:                                   | S Wall    | 1734     | 0.3986                                    | 0.4117 | S Wall Sum                        | S Wall Win      | $-2.70$ | $-8.81$  | $-14.83 - 20.52$  |                  |
|                                                              | SW Wall n |          | lo.                                       | 0      | SW Wall Sum                       | SW Wall Win     | $-1.16$ | $-7.37$  | $-13.51 - 19.29$  |                  |
| Summer Outside Design Conditions                             | W Wall    | 664      | 0.3986                                    | 0.4117 | W Wall Sum                        | W Wall Win      | 1.87    | $-4.29$  | $-10.41$ $-16.17$ |                  |
| <b>DB</b> Temperature:<br>10<br>WB Temperature:<br>71        | NW Wall   |          |                                           |        |                                   |                 | 12.00   | 6.05     | $-0.01$           | $-5.76$          |
| 22<br>Daily Range:                                           |           | In       | lo.                                       | o      | NW Wall Sum                       | NW Wall Win     | 22.56   | 16.89    | 11.05             | 5.37             |
| Winter Dutside Design Conditions                             | Roof      | 6000     | 0.3666                                    | 0.4153 | Roof Sum                          | Roof Win        | 27.22   | 21.93    | 16.50             | 10.93            |
| <b>DB</b> Temperature:<br>55                                 |           |          |                                           |        |                                   |                 | 31.62   | 26.65    | 21.51             | 16.10            |
|                                                              |           |          |                                           |        | Walls Below Grade (Heating Only). |                 | 34.84   | 29.98    | 24.97             | 19.62            |
| <b>Inside Design Conditions</b><br>Cooling: 78.00 Deg F (DB) |           | Net Area | Ground Temp                               |        | Winter U-Value                    | Calculate       | 38.94   | 34.06    | 29.00             | 23.61            |
| Heating: 72.00 Deg F [DB]                                    |           | (Sq Ft)  | $[$ Deq $F]$                              |        | Btu/fh. Sq Ft. Ft                 | <b>LI-Value</b> | 42.26   | 37.16    | 31.89             | 26.37            |
|                                                              |           | 3400     | 61                                        |        | 0.4632                            | BG Walls Win    | 44.81   | 39.36    | 33.69             | 28.05            |
| Input Units:<br>English<br>English<br>Output Units:          |           |          |                                           |        |                                   |                 | 45.84   | 40.15    | 34.21             | 28.50            |
|                                                              |           |          |                                           |        | OK<br>Help                        | Cancel          | 46.02   | 40.10    | 34.07             | 28.33            |
|                                                              |           |          |                                           |        |                                   |                 | 43.44   | 37.18    | 31.01             | 25.19            |

External Walls and Roof Data Dialog

The four sides of the sample building are here presented again for your convenience.

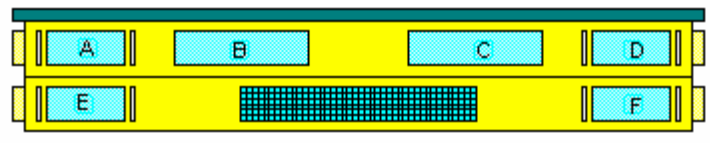

SAMPLE BUILDING - NORTH ORIENTATION

| Α<br>Ċ.<br>SAMPLE BUILDING - EAST ORIENTATION | в<br>D |  |
|-----------------------------------------------|--------|--|
| в                                             |        |  |
|                                               |        |  |

SAMPLE BUILDING - SOUTH ORIENTATION

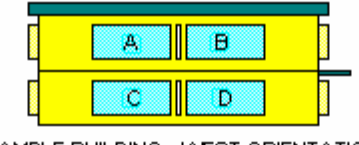

SAMPLE BUILDING - WEST ORIENTATION

The North wall net area is equal to the Gross Area – Glass Area – Glass Blocks Area. Therefore, North wall net area =  $(120 \times 20) - (4 \times 6 \times 14) - (2 \times 6 \times 24) - (6 \times 42) = 1524$  Sq Ft.

Similarly, East wall net area  $= 664$  Sq Ft. South wall net area  $= 1734$  Sq Ft. West wall net area  $= 664$  Sq Ft.

Enter these areas in the appropriate boxes in the dialog. Next, we need to determine the summer and winter U-Values for the walls. All four walls are made of 8 inch concrete blocks, with ½ inch cement mortar on the outside, and 5/8 inch gypsum plaster with vermiculite aggregate on the inside. Normally, if you know what these U-Values are you can just enter them in the appropriate boxes. However, if you do not know what they are and would like to calculate them, proceed as follows.

To calculate the summer U-Value for the north wall, click the button labeled 'N Wall Sum'. The U-Value Calculator appears. Click the 'Next' button of the U-Value Calculator until you come to page 3. Select the 'Cement Mortar' check box and enter the thickness of 0.5 inch in the box next to it. Click 'Next' to go to page 4. Select the check box labeled '8 inch Sand and Gravel Aggregate' concrete block. Make sure that the number of layers for this selection is 1. Click 'Next' to go to page 5. Under the 'Gypsum Plaster' heading, select the check box labeled 'Vermiculite Aggregate' and enter 0.625 inch as the thickness. Click 'Next' twice to go to page 7. Here you will select the air films on the inside and outside surfaces of the wall. Select the check box labeled 'Still Air, Vertical Position, Heat Flow Horizontal' and make sure the number of films for this is 1. This is for the inside air film. Then just below it, select the check box labeled '7.5 MPH Wind, Heat Flow in Any Direction'. This is for the outside air film under summer conditions. That completes the selections and entries for this calculation.

Click 'Next', then the 'Finish' button. The U-Value is shown as 0.3986 Btu / (Hr. Sq Ft. F). Click OK to close the latest dialog box and return to the External Wall and Roof Input Data dialog. The U-Value appears in the box beside the north wall net area. Trim off all the decimal places from the fifth to the right end, leaving the U-Value as 0.3986. Use this value as the summer U-Value for the other three walls also, that is, east, south and west.

To calculate the winter U-Value for the north wall, click the button labeled 'N Wall Win'. When the U-Value Calculator appears, make the same selections and entries as you did to calculate the summer value, except that on page 7, instead of selecting the 7.5 MPH wind, select the 15 MPH wind for the outside air film. Click 'Next' then 'Finish' and see a winter U-Value of 0.4117 Btu / (Hr. Sq Ft. F). Click OK to close the latest dialog box and return to the External Wall and Roof

Input Data dialog. Again, trim the value appearing in the edit box to leave only the first four decimal places. Also, use this value for the winter U-Value of the other three walls.

Now we come to the roof. The net area of the roof is 120 feet  $x$  50 feet = 6,000 Sq. Ft. Enter that area in the box provided. To calculate the summer U-Value for the roof, click the button labeled 'Roof Sum' and the U-Value calculator starts. On page 1, select '1/2 inch Gypsum or Plaster Board' and make sure the number of layers is 1.This represents the suspended ceiling. Click the 'Next' button twice to go to page 3. Under the heading 'Concrete' select 'Sand and Gravel or Stone Aggr' and enter a thickness of 4 inches. This represents the roof slab. Click 'Next' four times to go to page 7. Under the heading 'Air Films' select 'Still Air, Horizontal Position, Heat Flow Down'. This is for the inside air film. Accept the default number of films given as 1. Then, select '7.5 MPH Wind, Heat Flow in Any Direction' This is for the outside air film under summer conditions. Under the heading 'Roof Air Space' select 'Horizontal, Heat Flow Down'. Click the 'Next' button and then the 'Finish' button. The roof summer U-Value is calculated and the result given as 0.3666 Btu / (Hr. Sq Ft. F). Click OK and round off the value in the roof summer U-Value edit box to 0.3666.

To calculate the roof winter U-Value, click the button labeled 'Roof Win' to start the U-Value calculator again. Make the same selections and entries on the first and third pages of the calculator as you did for the previous calculation. Then, click the 'Next' button repeatedly until you get to page 7. Under the heading 'Air Films' select 'Still Air, Horizontal Position, Heat Flow Up'. Let the number of films remain as 1. This is for the inside air film. Select the 15 MPH Wind, Heat Flow in Any Direction' check box. This is for the outside air film under winter conditions. Under the heading 'Roof Air Space' select 'Horizontal, Heat Flow Up'. Click the 'Next' button and then the 'Finish' button. The roof winter U-Value is given as 0.4153 Btu / (Hr. Sq Ft. F). Click OK and round off the value in the roof winter U-Value edit box to 0.4153.

Now, we have to deal with the walls below grade for heating purposes. The total area for the walls below grade is  $(120 + 50)$  x 2 x 10 = 3,400 Sq. Ft. Enter this area in the appropriate edit box. Enter a ground temperature of 61 F. We will now calculate the winter U-Value for the walls below grade. Assume the walls are made of 8 inch concrete blocks with 5/8 inch of gypsum plaster on the inside surface. Click the 'BG Walls Win' button to start the U-Value calculator. Click the 'Next' button three times to go to page 4 of the calculator. Under the heading ' Concrete Block, 3 Oval Core' select '8 inch Sand and Gravel Aggregate' and let the number of layers remain at 1. Click 'Next' once to go to page 5, and under the 'Gypsum Plaster' heading select 'Vermiculite Aggregate' and enter a thickness of 0.625 inch. Click 'Next' twice to go to page 7. Select 'Still Air, Vertical Position, Heat Flow Horizontal' under the 'Air Films' heading and let the number of films remain as 1. This is for the inside air film. Since there is soil on the outside of the wall below grade, there is no outside air film to select. Click 'Next' and then 'Finish'. The U-Value is given as 0.4632 Btu / (Hr. Sq Ft. F). Click OK and round off the value in the edit box to the first four places of decimal, that is, 0.4632.

That completes the entries for the walls and roof. Click OK on the 'External Walls and Roof Input Data' dialog box to close it. The values entered on the dialog are now part of the application database. As usual, ComfortAir does a recalculation automatically and updates all results. Save your work again at this point.

#### **Step 6 – Entering Glass Blocks Data.**

Let us now deal with glass blocks data. From the **Project** menu, select **Glass Blocks Data** or click the  $\blacksquare$  toolbar button. The 'Glass Block Walls Data' dialog box appears. The only side of our sample building that has glass blocks is the north orientation, and the area of the glass block wall here is 252 Sq Ft. Enter this area in the 'North glass block walls' edit box on the dialog. In the group box at the bottom of the dialog, the default selection is the 'No Indoor Shade' radio button. For our sample building, leave that selection as it is. See screen shot below.

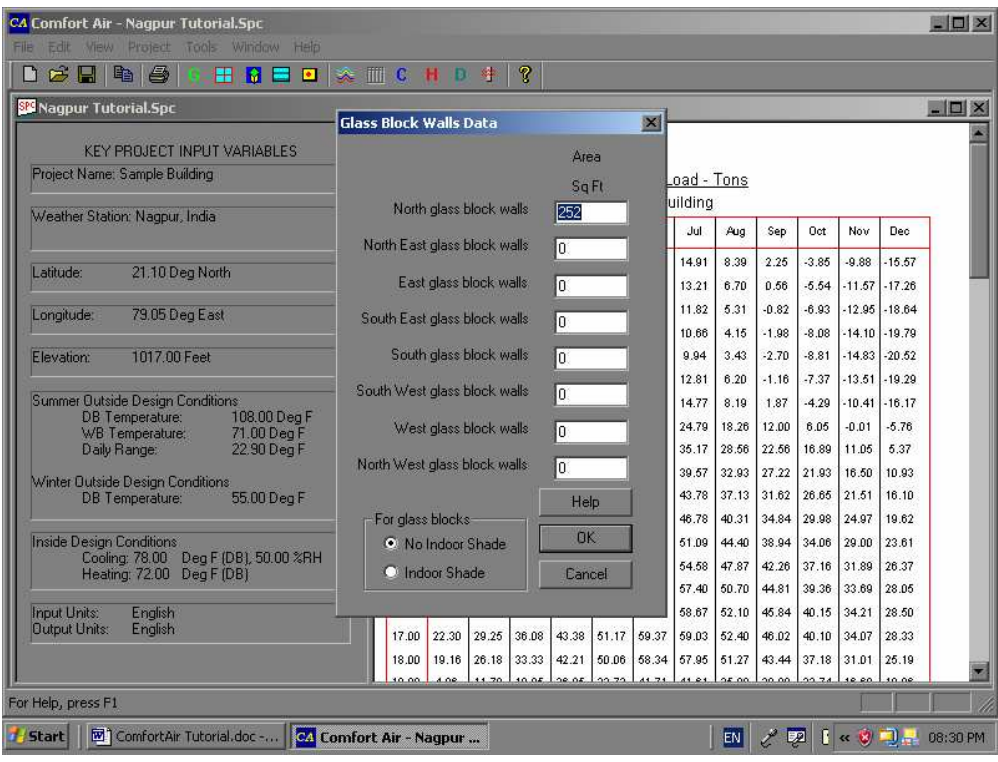

Glass Block Data Input Dialog

Click OK to close the dialog. ComfortAir carries out a recalculation and updates all results. Save your work again at this point.

### **Step 7 – Entering Other Building Data.**

The term 'other building data' here means data concerning all building elements which have not been considered under previous categories. These elements include floors, ceilings, partitions and skylights. To begin the data entry for these elements, select menu item **Project / Other Building Data** or click the **U** toolbar button. The 'Floor, Ceiling, Partitions and Skylights Input Data' dialog box appears and it is shown below.

| CA Comfort Air - Nagpur Tutorial.Spc<br>Edit<br>FIF<br>View<br>Project<br>Tools.                                            | Window<br>Help                                            |                                                             |          |                            |                                |                                               |                                                                                                    |                             |                         |                          |                                       |                         | <b>BOX</b>             |
|----------------------------------------------------------------------------------------------------|-----------------------------------------------------------|-------------------------------------------------------------|----------|----------------------------|--------------------------------|-----------------------------------------------|----------------------------------------------------------------------------------------------------|-----------------------------|-------------------------|--------------------------|---------------------------------------|-------------------------|------------------------|
| 马<br>お目<br>国<br>$\mathbb{G}$<br>ו ו                                                                                         | 撕                                                         | $\triangle$ $\parallel$ $\parallel$ $\parallel$ $\parallel$ | H        | 哗<br>TD.                   | $\mathbf P$                    |                                               |                                                                                                    |                             |                         |                          |                                       |                         |                        |
| <b>SM</b> Nagpur Tutorial.Spc                                                                                               | Floor, Ceiling, Partitions and Skylights Input Data       |                                                             |          |                            |                                |                                               |                                                                                                    | $\vert x \vert$             |                         |                          |                                       |                         | $\Box$ $\Box$ $\times$ |
| <b>KEY PROJECT INPLIT VAL</b><br>Project Name: Sample Building                                                              | Floot above                                               | Area<br>[Sq Ft]                                             |          | Temp Difference<br>(F Dea) | Summer Winter Summer           | <b>H-Value</b><br>Blu/lh. Sq Ft. Fl<br>Winter | Calculate U-Value<br>Summer                                                                                                    | Winter                      |                         |                          |                                       |                         |                        |
| Weather Station: Nagpur, India                                                                                              | uncond<br>space                                           | 6000                                                        | 15       | 'n                         | 0.5814                         | lo                                            | Fir Sum                                                                                                    | Flr Win                     | Sep                     | <b>Oct</b>               | Nov                                   | Dec                     |                        |
| 21.10 Deg North<br>Latitude:                                                                                                | Ceiling<br>Partition 1                                    | la.<br>ln.                                                  | 15<br>15 | 8.5<br>8.5                 | o<br>o                         | lo<br>lo:                                     | Ceil Sum Ceil Win<br>Pt1 Sum Pt1 Win                                                                                                    |                             | 2.25<br>0.56            | $-3.85$<br>$-5.54$       | $-9.88$<br>$-11.57 - 17.26$           | $-15.57$                |                        |
| Longitude:<br>79.05 Deg East                                                                                                | Partition 2                                               | İ0                                                          | 15       | 8.5                        | O                              | lo                                            | Pt2 Sum Pt2 Win                                                                                                    |                             | $-0.82$<br>1.98         | $-6.93$<br>$-8.08$       | $-12.95$ $-18.64$<br>$-14.10 - 19.79$ |                         |                        |
| Elevation:<br>1017.00 Feet                                                                                                  | Partition 3<br>Glass in                                   | lo<br>la.                                                   | 15<br>15 | 8.5<br>8.5                 | o<br>1.06                      | Iо<br>1.06                                    | <b>IIValue</b>                                                                                                    | Pt3 Sum Pt3 Win             | $-2.70$<br>$-1.16$      | $-8.81$<br>$-7.37$       | $-14.83$ $-20.52$<br>$-13.51 - 19.29$ |                         |                        |
| Summer Outside Design Conditions<br><b>DB</b> Temperature:<br>10<br>71<br>WB Temperature:<br>$\overline{2}$<br>Daily Range: | Partition<br>Skylights in Direct Sunlight                 |                                                             |          | Area<br>(Sq Ft)<br>lo.     | Shading<br>Coefficient<br>0.95 | 0.86                                          | Btu/(h. SqFt. F)<br>Sümmer                                                                                                    | Winter<br>1.4               | 1.87<br>12.00<br>22.56  | $-4.29$<br>6.05<br>16.89 | $-10.41$ $-16.17$<br>$-0.01$<br>11.05 | $-5.76$<br>5.37         |                        |
| Winter Outside Design Conditions<br>55<br><b>DB</b> Temperature:                                                            | Skylights, Externally Shaded                              |                                                             |          | $\overline{a}$             | 0.95                           | 0.86                                          |                                                                                                    | 1.4                         | 27.22<br>31.62<br>34.84 | 21.93<br>26.65<br>29.98  | 16.50<br>21.51<br>24.97               | 10.93<br>16.10<br>19.62 |                        |
| Inside Design Conditions<br>Deg F (DB<br>Cooling: 78.00<br><b>Heating: 72.00</b><br>Deg F IDB                               | Floor On or Below Grade (Heating Only)<br>Area<br>(Sq Ft) | Ground Temp Winter U-Value<br>$[$ Deg $F]$                  |          | Btu/lh. Sq Ft. F1          | Perim Factor<br>Btu/(h. Ft)    |                                               | Exposed<br>Slab Perim<br>(Ft)                                                                                                    | Calculate<br><b>U-Value</b> | B8.94<br>42.26<br>44.81 | 34.06<br>37.16<br>39.36  | 29.00<br>31.89<br>33.69               | 23.61<br>26.37<br>28.05 |                        |
| Input Units:<br>English<br><b>Output Units:</b><br><b>English</b>                                                           | G1<br>6000                                                |                                                             |          | 0.7042                     | 20                             | Help                                          | 340<br><b>OK</b>                                                                                                    | Fir Win<br>Cancel           | 45.84<br>46.02<br>43.44 | 40.15<br>40.10<br>37.18  | 34.21<br>34.07<br>31.01               | 28.50<br>28.33<br>25.19 |                        |
| For Help, press F1                                                                                                    |                                                           |                                                             |          |                            |                                |                                               | THE REPORT OF REPORT OF A 2000 BETWEEN THE FURNISHED FOR A 2000 BACK WAS CITED AT RELEASED FOR DRIVING WAS CITED AND A 2000 BACK OF A 2000 BACK OF A 2000 BACK OF A 2000 BACK OF A 2000 BACK OF A 2000 BACK OF A 2000 BACK OF |                             |                         |                          | 0.00                                  | 0.08                    |                        |
| M ComfortAir Tutorial.doc -<br><b>Start</b>                                                                                 |                                                           | CA Comfort Air - Nagpur                                     |          |                            |                                |                                               |                                                                                                    | <b>EN</b>                   | U<br>22                 | $\overline{2}$           | Đ                                     |                         | « 08:35 PM             |

Floors, Ceiling, Partitions and Skylights Input Dialog

Notice that ComfortAir has suggested various summer and winter temperature differences to be applied to floors, ceiling, etc. These values were calculated using the weather data for the locality and the design inside temperatures as inputs. They are reasonable assumptions, but you can accept them or change them as you wish. However, for this tutorial we will accept them as they are, except for a minor change which will be described shortly.

The area of the floor at grade level is 120 feet x 50 feet  $= 6,000$  Sq Ft. Enter this area in the top left edit box on the dialog. Since the basement of the sample building is not cooled, the floor at grade level will border the conditioned space and the summer U-Value for this floor will be used. However, because the basement is heated in winter together with the rest of the building, the winter U-Value for the floor at grade level should be left as zero and the winter temperature difference changed to zero. This is because for heating purposes, the floor slab at grade level is actually within the conditioned space, not bordering the space. Any one of these zeros will ensure that no heat transfer is calculated for the area of that floor slab in winter. Calculate the summer U-Value for the floor slab at grade level by clicking the button labeled 'Flr Sum'. When the U-Value calculator appears, click the 'Next' button twice to go to page 3. Under the 'Concrete' heading, select the 'Sand and Gravel or Stone Aggr' check box. Enter 6 inches as the thickness. Click the 'Next' button four times to go to page 7. Under the 'Air Films' heading, select the check box labeled 'Still Air, Horizontal Position, Heat Flow Up'. Enter 2 as the number of films, as there is still air on both sides of the floor slab. Click 'Next', then 'Finish' and read the floor summer U-Value as 0.5814 Btu / (Hr. Sq Ft. F). Click OK and round off the U-Value to 0.5814 in the appropriate edit box.

For our sample building, there are no ceilings, partitions, or skylights bordering the conditioned space. (The actual ceiling is considered integral with the roof which has already been dealt with). We now go to the section headed 'Floor On or Below Grade (Heating Only)' at the bottom of the dialog. Enter 6,000 Sq Ft as the area of the basement floor. Notice that the ground temperature is given as 61 F. This is the same value you entered as the ground temperature for the walls below grade in Step 5. Leave that as it is. To calculate the winter U-Value for the basement floor slab, click the button labeled 'Flr Win' near the bottom right corner of the dialog. When the U-Value calculator appears, click 'Next' twice to go to page 3. Under the heading 'Concrete', select 'Sand and Gravel or Stone Aggr' and enter 6 inches as the thickness. Click 'Next' four times to go to page 7. Select the second check box, that is the one labeled 'Still Air, Horizontal Position, Heat Flow Down'. Let the number of films remain as 1. Click 'Next' and then 'Finish'. Read the winter U-Value of the basement floor as 0.7042 Btu / (Hr. Sq Ft. F). Click OK and round off the value to 0.7042 in the appropriate edit box.

To determine the perimeter factor for the floor on grade level, click the 'Help' button and scroll down to the first table. The winter outside design temperature for this project is 55 F and the highest winter design temperature referred to by this table is plus 20 F. For a design temperature of 20 F and an edge insulation with  $R = 2.5$  the perimeter factor is 40 Btu / (Hr. Ft). Assume a value of about 20 for a winter outside design temperature of 55 F. Close the Help file and enter 20 as the perimeter factor. The exposed slab perimeter for the floor at grade level is the entire perimeter of the slab, since there is no other building adjoining our sample building. Enter 340 feet as this perimeter. Click OK to close the dialog, and ComfortAir once again, does a recalculation and updates all results. Save your work.

You have now completed the data entry for the sample building and ComfortAir has completed the load calculations and analysis. It is time to view the results.

#### **Step 8 – Viewing the Load Analysis Results.**

ComfortAir being an hourly load analysis program and not just a peak load calculation program, is rich in the number and diversity of output reports and graphs which can be viewed. In this step we will be looking at, not all, but just a small sample of the output information on our project building. ComfortAir shows results in two formats – reports and graphs. A report can either be a summary report for peak conditions, or a tabular report showing loads or sunlit glass areas for all hours of the day and for all months. For every tabular report there is a corresponding graph. All of the reports and graphs are accessible from the **View** menu. There are also five toolbar buttons which give quick access to the five most important of these reports and graphs. These toolbar buttons are as follows:

- $\triangle$  to view the total cooling load graph
- $\mathbb{I}$  to view the total cooling load table
- $\mathbf{C}$  to view the peak cooling load report
- $H_{\text{– to view the heating load report}}$
- $\boxed{D}$  to view all the project data entered by the user

Click each of these toolbar buttons in turn and examine the information presented in the right pane of the splitter view window. At the bottom of the Peak Cooling Load Report you can see that the peak cooling load for the building is 59.37 tons, and at the bottom of the Heating Load Report note that the total heat loss is 268,220.38 Btu / Hr.

The Total Cooling Load Graph for the first six months looks like the following screen shot. Scroll down in the same view to see the graph for the other months.

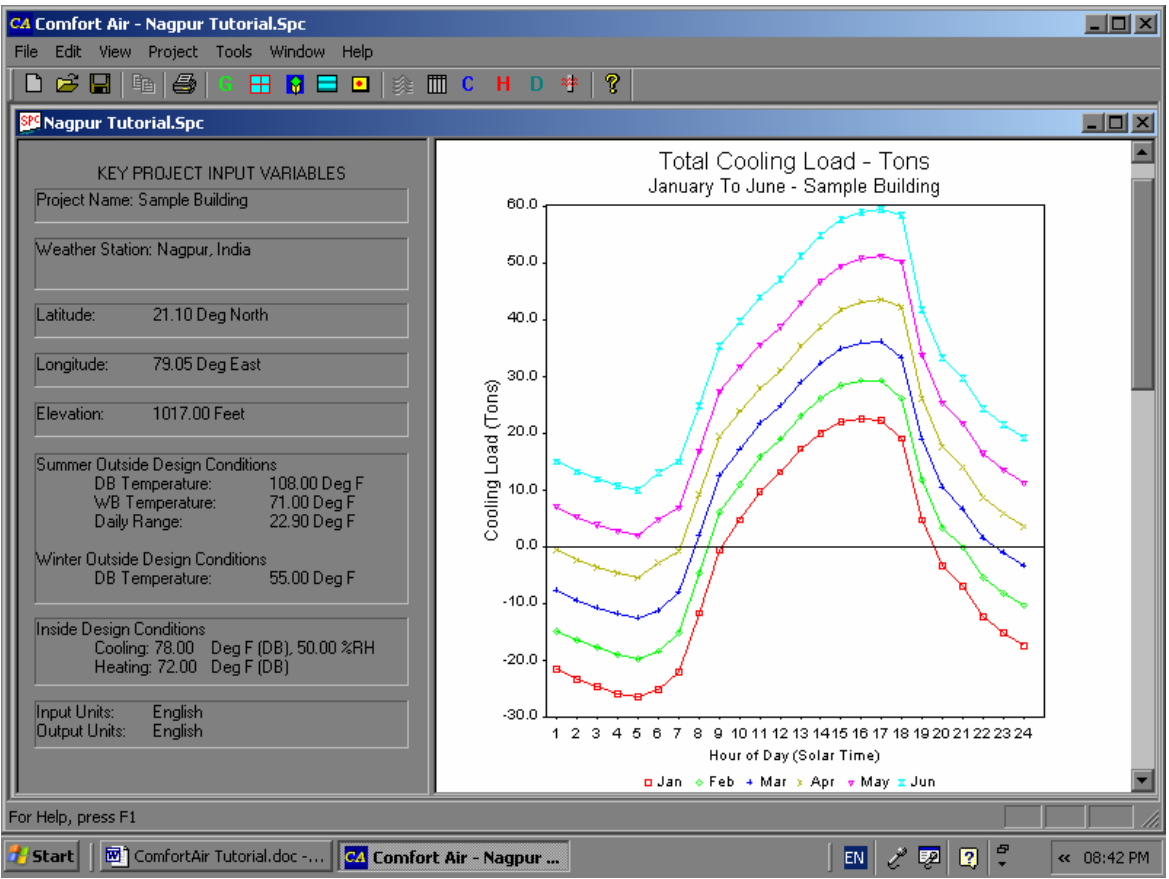

Total Cooling Load Graph

Just in case you are wondering why we get negative values for the Infiltration and Ventilation latent heat gains, in the **Peak Cooling Load Summary Report**, here is the reason. The outside design summer conditions for Nagpur are 108 F dry bulb and 71 F wet bulb. If you locate this point on a psychrometric chart you will see that the outside relative humidity is about 15%. At the same time we are trying to maintain a relative humidity of 50% on the inside. Because the relative humidity on the inside is higher than that on the outside the latent heat gain from infiltration and ventilation will be negative. This situation occurs only in a small minority of cases.

**Tip:** To enlarge the view in the right pane, use the mouse to drag the splitter bar (the bar separating the left and right panes of the view window) well to the left. Also, if you want to print or print preview any of the graphs or reports, and the printer icon  $\Box$  on the toolbar and the **File / Print** and **File / Print Preview** commands are disabled, just click in the right pane of the view window to give that pane the focus, and the icon and all the print related commands will be enabled.

Now, expand the **View** menu and notice the six sets of results which can be viewed. These are the Cooling Tables, Cooling Graphs, Heating Report, Glass Shading Tables, Glass Shading Graphs, and Project Input Data. Four of these sets can also be expanded into subsets, and many of the subsets can be further expanded into sub-subsets. Place your mouse cursor over the Cooling Graphs submenu without clicking it. This expands into a long list of graphs headed by the Total Cooling Load graph. Click on the Roof Cooling Load menu item. A graph appears showing how the cooling load attributable to the roof varies with the hours of the day and the months.

Spend some time exploring the many graphs and reports which can be viewed. My own favorite views are the graphs, but the tables are also useful for carrying out some kinds of analysis (such as ton-hour determination for a specific period). Enjoy.